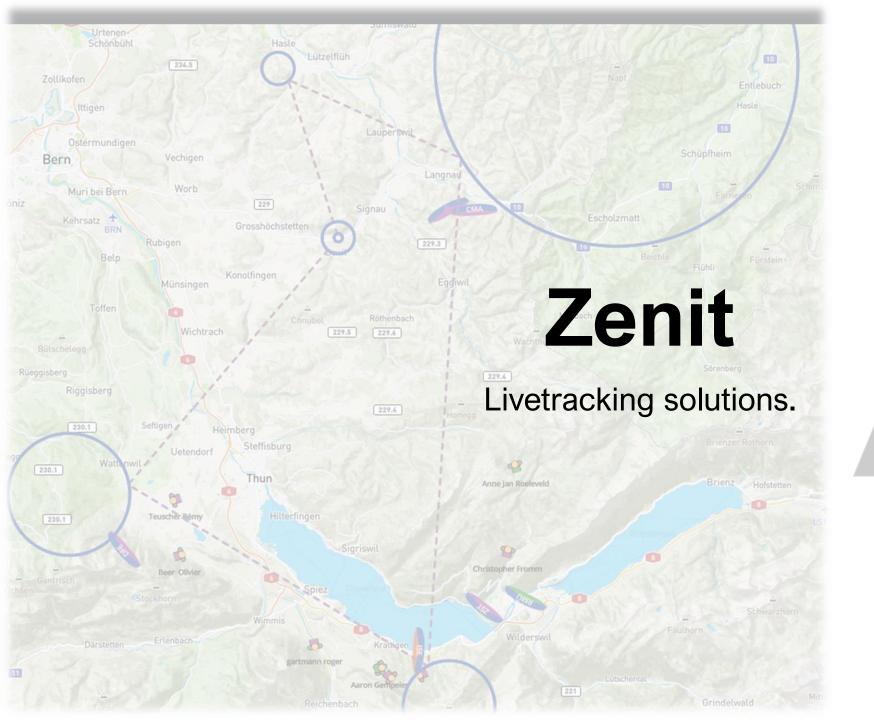

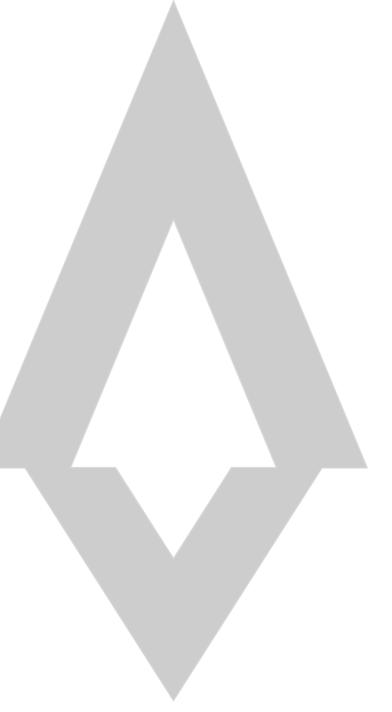

# Register at <u>admin.zenit.cc</u>

 $\Diamond$ 

- Register @ <a href="https://admin.zenit.cc">https://admin.zenit.cc</a>
- Verify your eMail address!
- Enter your FLARM or/and FANET ID if aviable!

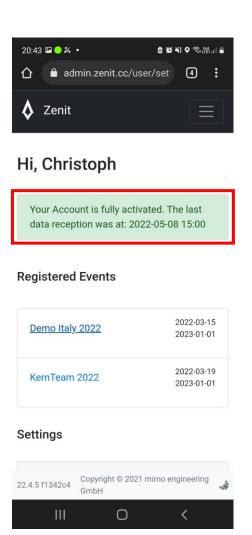

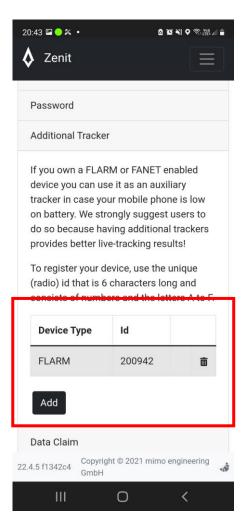

# Install the «zenit» app

- Install the zenit app from the Appstore
- Register your email address and confirm it

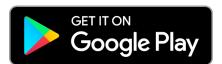

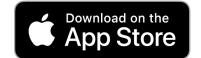

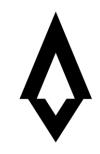

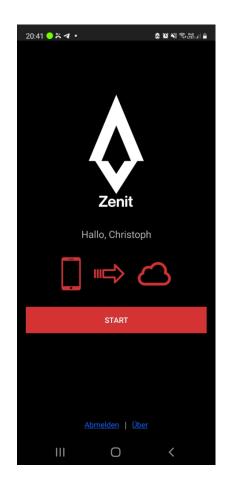

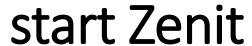

 $\Diamond$ 

• Press START until the button is green.

If this icon is red, check your device settings:

GPS on, Flightmode of, settings ok?

If this button is green the tracking is running.

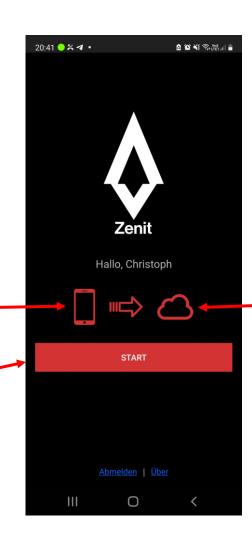

• Drücke START bis der Botton grün ist.

If this button is green connection is ok. (wait 10 seconds)

#### confirm position

 Confirm reaching a turnpoint Manuel by holding the button for 1 second.

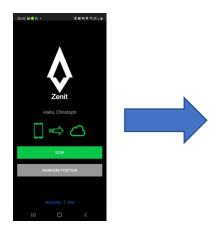

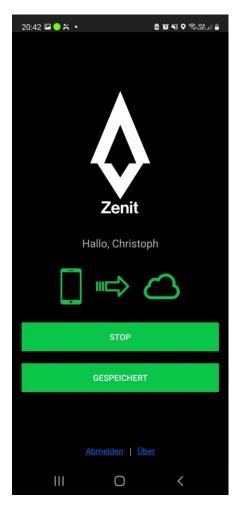

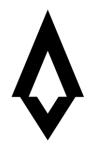

 Bestätige das erreichen eines Turnpoints Manuel, indem du den Button 1 Sekunde gedrückt hältst.

### **BEFORE** competition starts

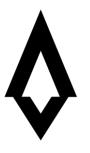

- Download the latest app version to your phone. <u>ANDROID</u> or <u>iOS</u>
- If you have an Android phone, be sure that the Zenit app has all the permissions to run in the background. Look here
- Please do not complete the two steps above after the competition starts. Do not wait until just before the event.
- Complete a training run with the app to make sure your battery and GPS settings are working as they should.
- Make sure your battery is fully charged.
- make sure you have a backup device that records in IGC format.

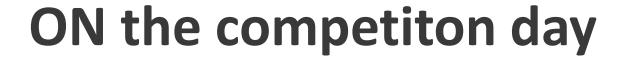

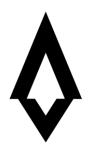

- Close all other apps that you don't need during the race. After all, you don't want your battery to die sooner than you do!
- Please be outside 5 to 10 minutes before the start and make sure you have an adequate GPS connection.
- Remember, before you start, press the START button 2x so we can track you and your start inside of the start cylinder.
- During the race, you should check every now and then to make sure the app is still running. Especially when you are passing through a cylinder, but the button!

#### **AFTER the competition day**

 $\Diamond$ 

Upload your IGC Backup file if needed.

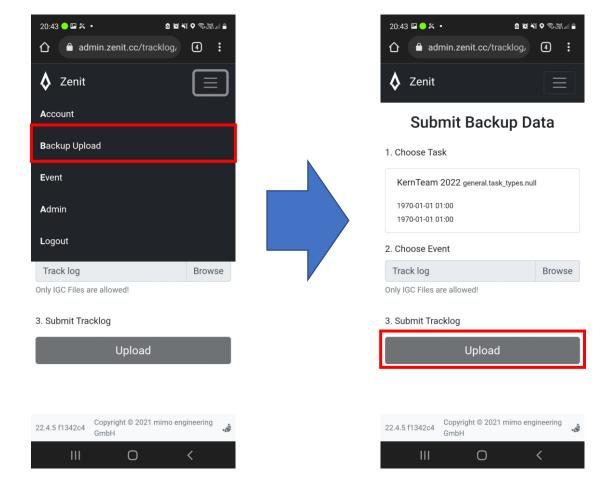

# Use Livetracking

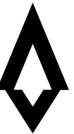

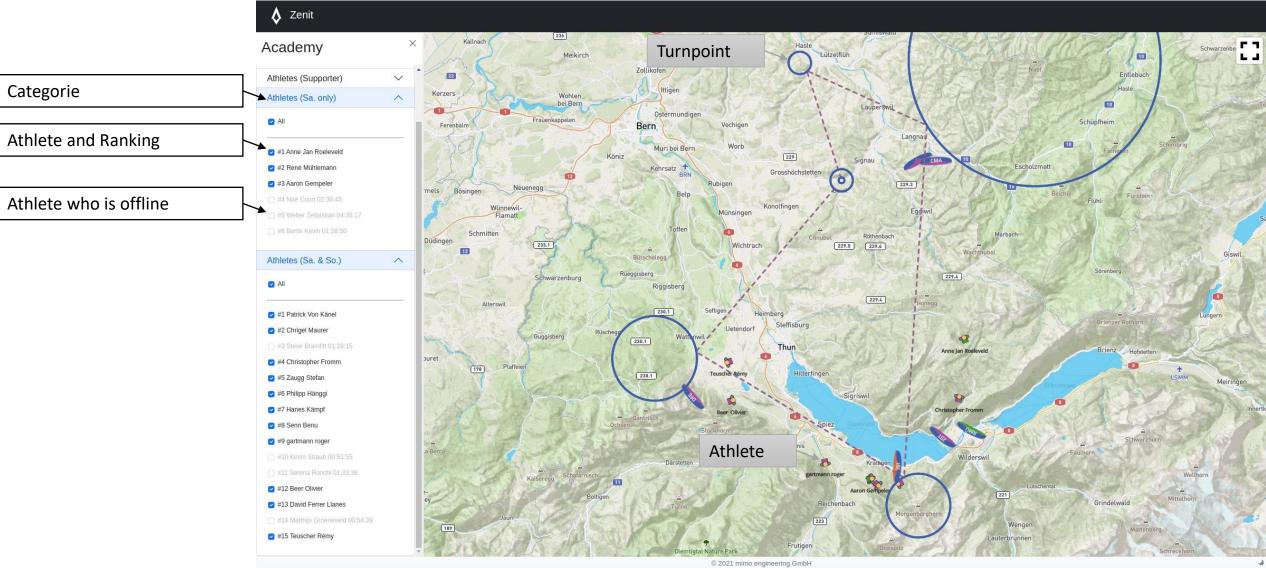